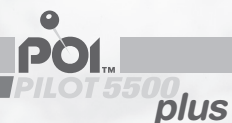

# **POI PILOT 5500plus GPS-Warner Avertisseur GPS GPS Locator**

**bedienungsanleitung mode d'emploi User manual**

 $\widetilde{\mathbf{p}}_{\text{nl}}\mathbf{O}\mathbf{I}_{550}$ 

**Deutsch - Français - English**

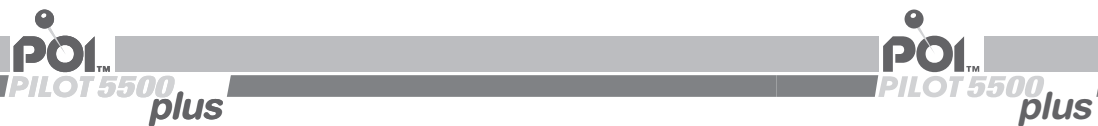

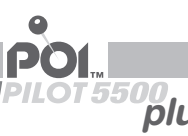

# **POI PILOT 5500plus GPS-Warner Avertisseur GPS GPS Locator**

**Deutsch: Seiten 5 - 50 Français: pages 51 - 94 English: pages 95 - 140**

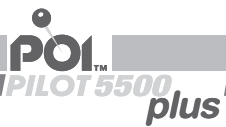

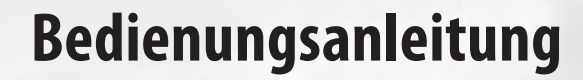

**plus**

 $\overset{\circ}{POL}$ 

# **POI PILOT 5500plus GPS-Warner**

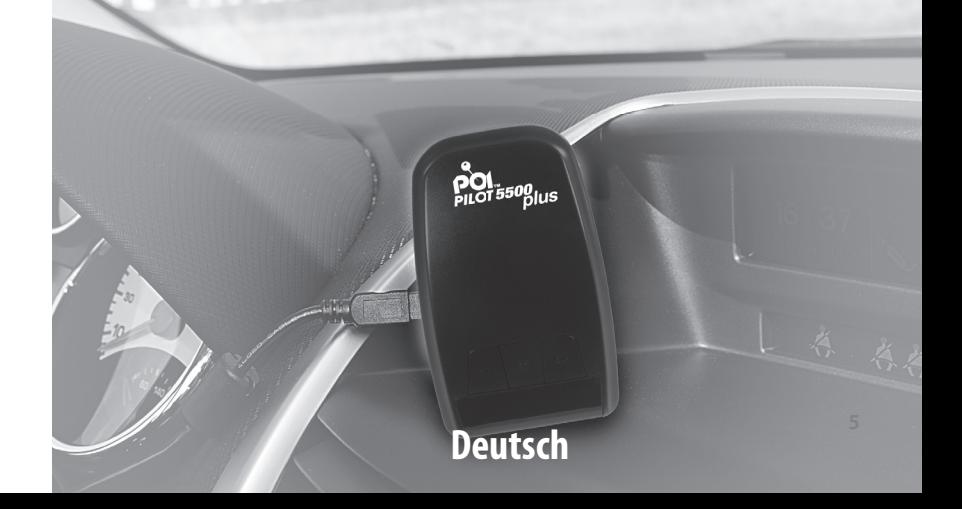

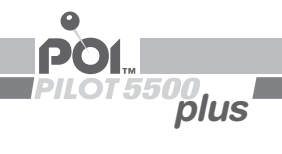

#### **BEDIENUNGSANLEITUNG**

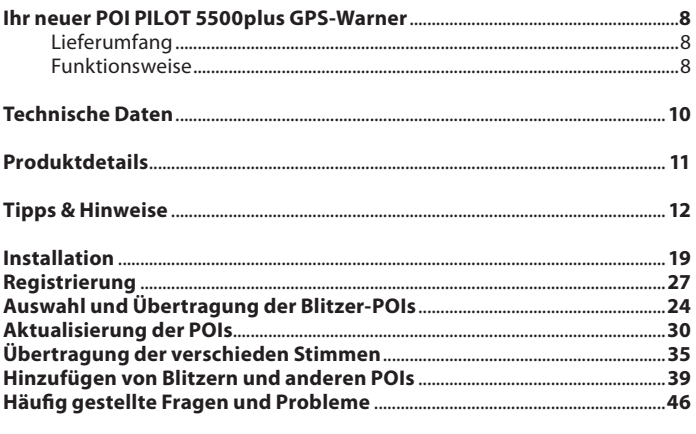

## **ANHANG**

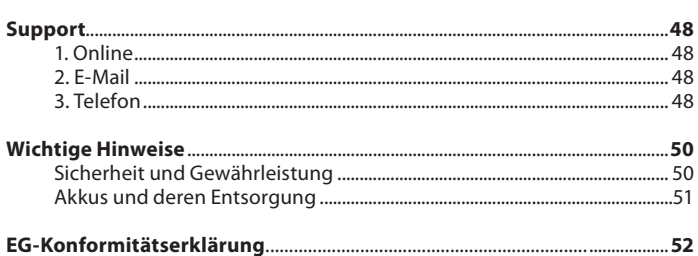

**Deutsch** 

## **Deutsch**

**POL**<br>PILOT5500<br>*PILOT5500*<br>*PILOT* 

 $\overline{7}$ 

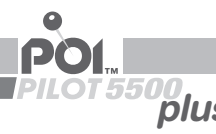

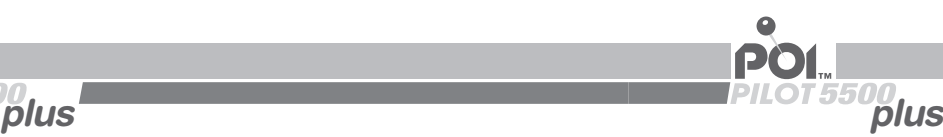

#### **Ihr neuer Gps-Warner**

#### **Sehr geehrte Kunden,**

wir danken Ihnen für den Kauf dieses POI PILOT 5500plus GPS-Warners. Mit diesem praktischen Zubehör sind Sie sicher unterwegs, da Sie rechtzeitig vor Gefahrenstellen gewarnt werden.

Bitte lesen Sie diese Bedienungsanleitung und befolgen Sie die Hinweise und Tipps, damit Sie dieses praktische Produkt optimal nutzen können. Bei Auslieferung befinden sich noch keine Daten auf dem Gerät.

#### **Lieferumfang**

- POI PILOT 5500plus GPS-Warner
- Kfz-Ladekabel
- USB-Kabel
- Software-CD
- • Anti-Rutsch-Matte
- **Bedienungsanleitung**

#### **Funktionsweise**

Der GPS-Warner erkennt Ihre Position anhand der GPS-Signale. Durch ständiges Vergleichen Ihrer aktuellen Position mit der POI-Datenbank erkennt der GPS-Warner Gefahrenstellen und Sonderziele und warnt Sie vor. Zusätzliche Eigenschaften:

- Lautstärkeregelung
- Tempolimit (individuelle Einstellung der vom Fahrer gewünschten Höchstgeschwindigkeit mit Info bei Überschreitung)
- POI melden und bearbeiten (Melden/Aufzeichnung von neuen selbst entdeckten Gefahrenstellen am Gerät und bequeme Bearbeitungsmöglichkeit in der POIbase Software)
- Anzeige gefahrene Geschwindigkeit
- Richtungsanzeige des POI
- Reale Sprachansagen (individuell nach erlaubter Geschwindigkeit am Gefahrenpunkt)
- Aktuelle Entfernungsanzeige zum POI
- Status-Anzeigen (GPS-Empfang, Uhrzeit u. v.m.)
- Dimmbares Display (Möglichkeit zur Abschaltung z.B. bei Nachtfahrten)

**IHR**

**NEUE**

**R GPS-WARN**

**E R**

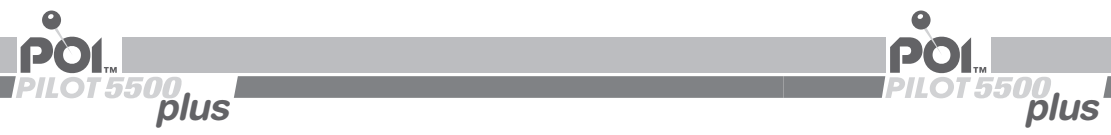

![](_page_5_Picture_1.jpeg)

## **Technische Daten**

GPS-Empfänger: 42 Kanäle<br>Genauigkeit: </= 10 m Genauigkeit:  $\langle \rangle$  = 10 m<br>Empfindlichkeit:  $\langle \rangle$  = 158 dB Empfindlichkeit: 158 dB<br>Startgeschwindigkeit: 45 Sekunden Startgeschwindigkeit:<br>Akku-Laufzeit: Akku-Laufzeit: bis zu 8 Stunden<br>Maße: 85 x 54 x 24 mm

Maße: 85 x 54 x 24 mm

#### **Produktdetails**

![](_page_5_Picture_210.jpeg)

![](_page_5_Picture_7.jpeg)

**TECHNISCHE DATE**

**N**

![](_page_6_Picture_0.jpeg)

![](_page_6_Picture_1.jpeg)

#### **tiPPs & HinWeise**

#### **led-Belegung am gerät**

![](_page_6_Picture_218.jpeg)

#### **einstellungen am gerät**

![](_page_6_Picture_219.jpeg)

<sup>1</sup> Blitzermodus: es werden nur vor Blitzerstandorten gewarnt, bei allen anderen Gefahrenstellen und Sonderzielen erfolgt keine Warnung

- ² Sicherheitsmodus: es werden, außer den Blitzerstandorten, alle weiteren Gefahrenstellen und Sonderziele angesagt
- <sup>3</sup> Blitzer- und Sicherheitsmodus: es erfolgt eine Warnung bzw. Ansage, sowohl vor Blitzerstandorten, wie auch vor weiteren Gefahrenstellen und Sonderzielen

![](_page_7_Picture_1.jpeg)

## **einstellungen aM geRät**

![](_page_7_Picture_229.jpeg)

![](_page_7_Picture_230.jpeg)

**TIPPS & HINWEISE TIPPS & hInWEISE**

**<sup>14</sup> Deutsch Deutsch <sup>15</sup>**

**TIPPS & hInWEISE**

**TIPPS & HINWEISE** 

![](_page_8_Picture_243.jpeg)

![](_page_8_Picture_244.jpeg)

![](_page_8_Picture_245.jpeg)

**TIPPS & hInWEISE**

**TIPPS & HINWEISE** 

![](_page_9_Picture_0.jpeg)

![](_page_9_Picture_1.jpeg)

![](_page_9_Picture_204.jpeg)

#### **Installation der POIbase-Software und der Treiber**

![](_page_9_Picture_4.jpeg)

*ACHTUNG: Schließen Sie den POI PILOT 5500plus GPS-Warner erst nach Installation der erforderlichen Treiber-Software an den PC an!*

## *Hinweis:*

*Zum Zeitpunkt des Aufrufs der Setup-Datei benötigen Sie bereits eine aktive Internetverbindung. Es erscheint ansonsten eine Fehlermeldung, dass die Setup-Datei nicht heruntergeladen werden kann.*

So installieren Sie die Software und die Treiber für den POI PILOT 5500plus GPS-Warner in nur wenigen Schritten auf Ihrem Windows-PC:

**Windows XP/Vista/7 Windows 8**

#### **1. Schritt**

Legen Sie die POI Pilot CD in ein entsprechendes Laufwerk und klicken Sie auf "Setup.exe ausführen". Die Installation startet dann automatisch. Sollte dies nicht der Fall sein, so starten Sie die Installation mittels der Datei "Setup.exe" von der CD.

![](_page_9_Picture_205.jpeg)

**INSTALLATIO INSTALLATION & REGIST RIE R**

**U N G**

![](_page_9_Picture_206.jpeg)

ramm von Medium installieren oder ausfüh.. Setup exe ausführen Kein Herausgeber angegeben

**INSTALLATIO**

**N &** 

**REGIST**

![](_page_10_Picture_0.jpeg)

![](_page_10_Picture_1.jpeg)

![](_page_10_Picture_4.jpeg)

*Hinweis: In Einzelfällen kann es vorkommen, das Ihre Security-Software die Installation von der CD sperrt. In diesem Fall laden Sie die Software bitte von unserer Website. Sie finden diese unter http://www.poicon.com -> Kontakt & Support -> Updates.*

#### **2. Schritt**

Klicken Sie im POIbase Web Downloader auf "Installation starten".

![](_page_10_Picture_204.jpeg)

![](_page_10_Picture_205.jpeg)

auswählen ache aus, die während der

 $\checkmark$ 

Abbrechen

t werden soll:

 $\alpha$ 

## **3. Schritt**

Wählen Sie nun die gewünschte Sprache aus und bestätigen Sie diese mit "OK".

![](_page_10_Picture_206.jpeg)

#### **4. Schritt**

Die Installation im POIbase Setup-Assistenten mit "Weiter" bestätigen.

#### **Windows XP/Vista/7 Windows 8**

![](_page_10_Picture_17.jpeg)

## **5. Schritt**

Der Speicherort des POIbase Programms kann nun ausgewählt werden. Wir empfehlen den angezeigten Speicherort zu belassen, da es ansonsten zu Problemen kommen kann. Mit "Weiter" bestätigen.

![](_page_10_Picture_20.jpeg)

**INSTALLATIO**

**N &** 

**REGIST**

![](_page_11_Picture_0.jpeg)

![](_page_11_Picture_1.jpeg)

#### **6. Schritt**

Den Startmenü-Ordner bitte belassen und mit "Weiter" bestätigen.

![](_page_11_Picture_232.jpeg)

#### **7. Schritt**

Der Ziel- und Startmenü-Ordner werden noch einmal angezeigt. Durch einen Klick auf "Installieren", startet die Installation.

![](_page_11_Picture_233.jpeg)

![](_page_11_Picture_10.jpeg)

 $\mathbb{Q}$ .<br>Startmenü-Ordner chen", falls Sie einer

Durchsuchen ...

#### **Windows XP/Vista/7 Windows 8**

#### **8. Schritt**

Nun erfolgt die Installation der Treiber. Diese ist leider nur in englisch verfügbar. Zuerst mit einem Klick auf "Next" starten.

![](_page_11_Picture_15.jpeg)

Unter Windows 8 beginnt dann die Installation.

![](_page_11_Picture_17.jpeg)

#### **9. Schritt**

Die Endnutzer-Lizenz mit "I accept" Die erfolgreiche Installation mit bestätig-<br>bestätigen und auf "Next" klicken. einem Klick auf "Finish" bestätig-

einem Klick auf "Finish" bestätigen.

![](_page_11_Picture_21.jpeg)

![](_page_11_Picture_22.jpeg)

**INSTALLATIO INSTALLATION &** 

**REGIST**

![](_page_12_Picture_0.jpeg)

![](_page_12_Picture_1.jpeg)

**10. Schritt**  ansonsten Probleme mit der Geräte- nun abgeschlossen und kann mit erkennung geben kann. "Fertigstellen" bestätigt werden.<br>Weiter mit "Next". "Im nächsten Punkt, geht es mit d

![](_page_12_Picture_202.jpeg)

## **11.Schritt**

Die Treiber-Installation kann un mit einem Klick auf "Install" gestartet werden.

![](_page_12_Picture_203.jpeg)

Die Installation unter Windows 8 ist Im nächsten Punkt, geht es mit der Registrierung weiter.

![](_page_12_Picture_204.jpeg)

#### **Windows XP/Vista/7**

#### **12. Schritt**

Nun den POI Pilot mit dem PC verbinden. Durch einen Klick auf "Finish", beginnt die Installation des 2. Treibers.

![](_page_12_Picture_15.jpeg)

#### **13. Schritt**

Den Installationsort beslassen und mit "Install" fortfahren.

![](_page_12_Picture_18.jpeg)

![](_page_12_Picture_20.jpeg)

**INSTALLATIO**

**N &** 

**REGIST**

**RIE R U N G**

## **<sup>24</sup> Deutsch Deutsch <sup>25</sup>**

![](_page_13_Picture_0.jpeg)

![](_page_13_Picture_1.jpeg)

#### **Windows XP/Vista/7**

**14. Schritt**

Die erfolgte Installation mit "OK" bestätigen.

![](_page_13_Picture_5.jpeg)

#### **15. Schritt**

Die Installation unter Windows XP/ Vista/7 ist nun abgeschlossen und kann mit "Fertigstellen" bestätigt werden.

Im nächsten Punkt, geht es mit der Registrierung weiter.

![](_page_13_Picture_9.jpeg)

#### **Registrierung in der POIbase-Software**

Nach der Installation ist unter Windows XP/Vista/7 ein Desktop-Icon und unter Windows 8 eine Kachel mit dem POIbase-Logo zu sehen. Diese anklicken und das POIbase-Programm öffnet sich. Zunächst sucht das Programm nach Aktualisierungen, die mit "OK" installiert werden. POIbase startet anschließend automatisch neu. Die Registrierung erfolgt dann folgendermaßen.

![](_page_13_Picture_12.jpeg)

#### *Hinweis:*

*Installieren Sie die Software erneut oder auf einem weiteren PC, so müssen Sie sich nicht erneut registrieren. Melden Sie sich dann wie im 2. Schritt beschrieben mit Ihren bestehenden Benutzerdaten an, unter dem Sie seinerzeit auch den Aktivierungscode eingelöst haben.*

**Windows XP/Vista/7 Windows 8**

#### **1. Schritt**

POIbase sucht automatisch nach angeschlossenen Geräten. Bitte wählen Sie dann Ihren POI Pilot mit "Gerät wählen" aus.

![](_page_13_Picture_19.jpeg)

![](_page_13_Picture_20.jpeg)

**INSTALLATIO N STALLATION &** 

**REGIST**

**RIE RU**

**NG**

![](_page_14_Picture_0.jpeg)

![](_page_14_Picture_1.jpeg)

#### **2. Schritt**

Haben Sie sich bereits registriert, brauchen Sie jetzt nur noch Ihre E-Mail Adresse und Ihr Passwort einzugeben. Sind Sie noch nicht registriert, alle Felder frei lassen und auf "Jetzt registrieren" klicken.

![](_page_14_Picture_6.jpeg)

![](_page_14_Picture_161.jpeg)

#### **3. Schritt**

Die Nutzungsbedingungen könne nun duchgelesen werden und müssen bestätigt werden. Diese sind auch später noch einsehbar.

![](_page_14_Picture_10.jpeg)

#### **Windows XP/Vista/7 Windows 8**

#### **4. Schritt**

Nun die entsprechen Daten in die Pflichtfelder eintragen. **Achten Sie dabei darauf, eine gültige E-Mail-Adresse einzugeben.** Der Aktivierungscode befindet sich aufgedruckt auf der Software-CD, die nicht länger im PC bleiben muss.

**Beim Aktivierungscode die Bindestriche mit eingeben. U und V können auch leicht verwechselt werden.** 

Danach auf "Jetzt registrieren" klicken und die Registrierung ist abgeschlossen.

![](_page_14_Picture_162.jpeg)

![](_page_14_Picture_163.jpeg)

Im nächsten Punkt geht es mit der Blitzer-Auswahl und Übertragung weiter.

**INSTALLATIO**

**N &** 

**REGIST**

![](_page_15_Picture_0.jpeg)

![](_page_15_Picture_1.jpeg)

#### **Auswahl und Übertragung der Blitzer-POIs**

Nach der Registrierung, können Sie direkt die gewüschten Blitzer auswählen und auf Ihren POI Pilot übertragen. Gehen Sie dazu bitte wie folgt vor.

![](_page_15_Picture_5.jpeg)

#### **2. Schritt**

**POI** base

Weiter geht es mit "POIs herunterladen".

![](_page_15_Picture_8.jpeg)

![](_page_15_Picture_9.jpeg)

#### **Windows XP/Vista/7 Windows 8**

#### **3. Schritt**

Unter Sicherheit & Blitzer sind alle Daten zu finden.

![](_page_15_Picture_14.jpeg)

![](_page_15_Picture_15.jpeg)

#### **4. Schritt**

In der oberen Reihe sind die verschieden übergeordneten Kategorien gelistet. Einfach die gewünschte Kategorie anklicken.

![](_page_15_Picture_18.jpeg)

![](_page_15_Picture_19.jpeg)

![](_page_15_Picture_20.jpeg)

![](_page_16_Picture_0.jpeg)

![](_page_16_Picture_1.jpeg)

#### **5. Schritt**

Nun können die Blitzer-Kategorien ausgewählt werden. Dies können Sie entweder einzeln, durch einen Klick auf "Hinzufügen" oder komplett mit "Alle hinzufügen" (in der schwarzen Leiste) machen.

![](_page_16_Picture_171.jpeg)

#### **6. Schritt**

Nach der Auswahl, können Sie entweder auf "zurück" klicken um noch andere Blitzer auszuwählen (die bisherige Auswahl bleibt erhalten) oder die Übertragung mit einem Klick auf "... POIs installieren" starten.

![](_page_16_Picture_172.jpeg)

![](_page_16_Picture_173.jpeg)

#### **Aktualisierung der Blitzer-POIs auf dem POI Pilot**

Unsere Datenbank wird täglich verbessert und verändert. Dies funktioniert in wenigen Schritten.

**Windows XP/Vista/7 Windows 8**

#### **1. Schritt**

Verbinden Sie den POI Pilot mit Ihrem PC, starten Sie POIbase und klicken Sie auf "Herunterladen".

![](_page_16_Picture_17.jpeg)

![](_page_16_Picture_18.jpeg)

#### **2. Schritt**

Auf "POIs herunterladen" klicken.

![](_page_16_Picture_21.jpeg)

![](_page_16_Picture_22.jpeg)

![](_page_17_Picture_0.jpeg)

![](_page_17_Picture_1.jpeg)

#### **3. Schritt**

Alle zuvor übertragenen Blitzer, finden Sie unter "Meine ausgewählten POIs".

![](_page_17_Picture_6.jpeg)

![](_page_17_Picture_114.jpeg)

#### **4. Schritt**

Nun können Sie sich die POIs noch einmal ansehen und ggf. Kategorien entfernen. Wenn fertig, auf "... POIs aktuakisieren" klicken. Die Daten werden dann neu geladen und auf den aktuellsten Stand gebracht.

![](_page_17_Figure_10.jpeg)

## **Übertragung der verschieden Stimmen auf dem POI Pilot**

POIbase bietet die Möglichkeit, verschiedene Stimmen auf den POI Pilot 5500plus zu laden. Dies funktioniert in folgenden Schritten.

**Windows XP/Vista/7 Windows 8**

#### **1. Schritt**

POI Pilot 5500plus mit dem PC verbinden und das POIbase-Programm starten. Der POI Pilot wird automatisch vom Programm erkannt. Klicken Sie als erstes auf "Herunterladen".

![](_page_17_Picture_16.jpeg)

![](_page_17_Picture_115.jpeg)

![](_page_18_Picture_0.jpeg)

![](_page_18_Picture_1.jpeg)

**2. Schritt**

Auf "Stimmen" klicken.

![](_page_18_Picture_6.jpeg)

![](_page_18_Picture_7.jpeg)

## **3. Schritt**

Die gewünschten Stimmen können mit "Hinzufügen" ausgewählt werden.

![](_page_18_Picture_10.jpeg)

![](_page_18_Picture_84.jpeg)

#### **Windows XP/Vista/7 Windows 8**

#### **4. Schritt**

Sind die Stimmen ausgewählt, auf "Aktualisieren" klicken.

![](_page_18_Picture_16.jpeg)

![](_page_18_Picture_85.jpeg)

## **5. Schritt**

Die POI-Aktualisierung bitte mit "Ja" bestätigen, da sonst keine Daten auf den POI Pilot geladen werden.

![](_page_18_Picture_20.jpeg)

![](_page_18_Picture_21.jpeg)

![](_page_19_Picture_0.jpeg)

![](_page_19_Picture_1.jpeg)

#### **6. Schritt**

Die Stimmen wurden erfolgreich geladen und müssen noch auf den POI Pilot übertragen werden. Dies erfolgt duch einen Klick auf "OK". Dabei werden gleichzeitig die Blitzer auf den neuesten Stand gebracht.

![](_page_19_Picture_6.jpeg)

![](_page_19_Picture_144.jpeg)

#### **7. Schritt**

Zuletzt braucht die geünschte Stimme nur noch in der erscheinenden Stimmenauswahl angeklickt und mit "OK" bestätigt werden.

![](_page_19_Picture_10.jpeg)

![](_page_19_Picture_145.jpeg)

#### **Hinzufügen von Blitzern und anderen POIs**

Täglich werden auf den Straßen feste und mobile Blitzer neu aufgestellt. Sie können diese Blitzer auch selbst in die POIbase Datenbank einfügen.

**Windows XP/Vista/7 Windows 8**

#### **1. Schritt**

**2. Schritt**

Verbinden Sie den POI Pilot mit Ihrem PC, starten Sie POIbase und klicken Sie auf "POIs bearbeiten".

![](_page_19_Picture_17.jpeg)

![](_page_19_Picture_146.jpeg)

![](_page_19_Picture_19.jpeg)

![](_page_19_Picture_147.jpeg)

**IN**

**STALLATIO**

**N &** 

**REGIST**

![](_page_20_Picture_0.jpeg)

![](_page_20_Picture_1.jpeg)

#### **3. Schritt**

Alle zuvor übertragenen Blitzer, finden Sie unter "Meine ausgewählten POIs".

![](_page_20_Picture_6.jpeg)

![](_page_20_Picture_142.jpeg)

#### **4. Schritt**

Nun können Sie sich die POIs noch einmal ansehen und ggf. Kategorien entfernen. Wenn fertig, auf "... POIs aktuakisieren" klicken. Die Daten werden dann neu geladen und auf den aktuellsten Stand gebracht.

![](_page_20_Figure_10.jpeg)

![](_page_20_Picture_143.jpeg)

#### **Windows XP/Vista/7 Windows 8**

#### **4. Schritt**

Zoomen Sie mit dem Mausrad an die Stelle, an der der Blitzer steht und markieren Sie diese mit einem Mausklick. Es erscheint ein rotes X an diesem Punkt.

![](_page_20_Picture_16.jpeg)

![](_page_20_Picture_17.jpeg)

## **5. Schritt**

Als nächstes wird in der linken Spalte die POI-Kategorie ausgewählt. In diesem Falle ein fester Blitzer 50 Km/h. Danach in der echten Spalte auf "POI hinzufügen" klicken.

![](_page_20_Picture_21.jpeg)

![](_page_20_Picture_22.jpeg)

![](_page_20_Picture_24.jpeg)

![](_page_21_Picture_0.jpeg)

![](_page_21_Picture_1.jpeg)

#### **6. Schritt**

Die gewählte Kategorie wird noch einmal angezeigt. Durch einen Klick auf "weitere Schritte", gelagen Sie zur POI Beschreibung.

![](_page_21_Picture_6.jpeg)

![](_page_21_Picture_167.jpeg)

#### **7. Schritt**

Der Name des Blitzers, ist der Name, der später in der Karte angezeigt wird und sollte folgendermaßen aussehen.

[Postleitzahl] Blitzer F50 (F steht für einen festen Blitzer, bei einem mobilen Blitzer ist ein m zu wählen.

Die 50 steht für die erlaubte Höchstgeschwindigkeit.); Straße und

Hausnummer; Richtung und Sonstiges; [Ort] Straße bitte mit Str. und Richtung mit Rtg. Abkürzen.

Folgendes als Beispiel: [22087] Blitzer F50; Mühlendamm 12; Rtg. Innenstadt; [Hamburg]

Sind alle Pflichtfelder ausgefüllt, geht es mit "weitere Schritte" weiter.

#### **Windows XP/Vista/7 Windows 8**

#### **8. Schritt**

Die Eingaben können nun noch einmal geprüft werden. Ist alles richtig, auf "OK" klicken. Ihre Eingaben werden und dann übermittelt, geprüft und eingetragen.

![](_page_21_Picture_19.jpeg)

![](_page_21_Picture_20.jpeg)

![](_page_22_Picture_0.jpeg)

![](_page_22_Picture_1.jpeg)

#### **Häufig gestellte Fragen und Probleme**

![](_page_22_Picture_218.jpeg)

Weitere Antworten auf bekannte Fragen und Probleme, finden Sie auf **www.poicon.com unter Kontakt & Support -> FAQs.**

![](_page_23_Picture_0.jpeg)

#### **Support**

 $\bullet$ 

#### **1. Online**

In unserem Online-Supportbereich erhalten Sie:

- • kostenlose Updates für viele POICON-Produkte
- • viele Tipps und wichtige Informationen zu Ihrem Produkt

www.poicon.com -> Kontakt & Support

#### **2. E-Mail**

Bei Fragen oder Anregungen stehen wir Ihnen kostenfrei per E-Mail unter support@poicon.com zur Verfügung.

#### **3. Telefon**

#### **• Bestellannahme:**

Bestellungen, Produktanregungen, Fragen zu weiteren Produkten oder Contentdiensten

 +49 (0)40 28 46 37 10

#### **• Technischer Kundendienst:**

Hier erhalten Sie Hilfe bei der Installation und individuelle Unterstützung bei Anwendungsproblemen

 +49 (0)900-17 64 266\*

Viel Freude mit Ihrem neuen POI PILOT

Ihr POICON Team Hamburg

\* Für diesen Service fallen aus dem Festnetz der T-Com Kosten in Höhe von 0,49 Euro pro Minute an. Die Preise können für Anrufe aus dem Mobilfunknetz und dem Ausland abweichen.

**Suppo rt**

![](_page_23_Picture_22.jpeg)

![](_page_24_Picture_0.jpeg)

![](_page_24_Picture_1.jpeg)

#### **Wichtige Hinweise**

![](_page_24_Picture_3.jpeg)

#### *ACHTUNG:*

*Es liegt in Ihrer Verantwortung, sicherzustellen, dass die Verwendung dieses Produktes im betreffenden Land gesetzlich erlaubt ist.*

#### **Sicherheit und Gewährleistung**

- • Diese Bedienungsanleitung dient dazu, Sie mit der Funktionsweise dieses Produktes vertraut zu machen. Bewahren Sie diese Anleitung daher stets gut auf, damit Sie jederzeit darauf zugreifen können.
- Sie erhalten bei Kauf dieses Produktes zwei Jahre Gewährleistung auf Defekt bei sachgemäßem Gebrauch. Bitte beachten Sie auch die allgemeinen Geschäftsbedingungen!
- Bitte verwenden Sie das Produkt nur in seiner bestimmungsgemäßen Art und Weise. Eine anderweitige Verwendung führt eventuell zu Beschädigungen am Produkt oder in der Umgebung des Produktes.
- Ein Umbauen oder Verändern des Produktes beeinträchtigt die Produktsicherheit. Achtung Verletzungsgefahr!
- Öffnen Sie das Produkt niemals eigenmächtig.
- Führen Sie Reparaturen nie selber aus!
- Behandeln Sie das Produkt sorgfältig. Es kann durch Stöße, Schläge oder Fall aus bereits geringer Höhe beschädigt werden.
- • Halten Sie das Produkt fern von Feuchtigkeit und extremer Hitze.
- Tauchen Sie das Produkt niemals in Wasser oder andere Flüssigkeiten.

![](_page_24_Picture_16.jpeg)

## *ACHTUNG:*

*Es wird keine Haftung für Folgeschäden übernommen. Technische Änderungen und Irrtümer vorbehalten!*

#### **Akkus und deren Entsorgung**

Dieses Produkt enthält einen Akku. Akkus gehören NICHT in den Hausmüll. Als Verbraucher sind Sie gesetzlich verpflichtet, diese zur fachgerechten Entsorgung zurückzugeben.

Sie können Ihre Akkus bei den öffentlichen Sammelstellen in Ihrer Gemeinde abgeben oder überall dort, wo Akkus der gleichen Art verkauft werden.

![](_page_24_Picture_23.jpeg)

**WICHTIGE** 

**HINWEISE**

![](_page_25_Picture_0.jpeg)

#### **eg-KOnFORMitätseRKläRung**

Hiermit erklärt POICON, dass sich dieses Produkt - POI PILOT 5500plus - in Übereinstimmung mit den grundlegenden Anforderungen der Richtlinie 2004/108/EG befindet.

Hamburg, 16.06.2014

POICON GmbH & Co. KG Lilienstraße 11 (Lilienhof) 20095 Hamburg

Die ausführliche Konformitätserklärung finden Sie unter www.poicon.com/download/5500plus.pdf

# **mode d'emploi**

**plus**

PO

# **POI Pilot 5500plus Avertisseur GPS**

![](_page_25_Picture_8.jpeg)

![](_page_26_Picture_0.jpeg)

#### **MODE D'EMPLOI**

![](_page_26_Picture_29.jpeg)

![](_page_26_Picture_30.jpeg)

 $\rho$ <sup>o</sup> $\frac{1}{\rho}$ 

53

![](_page_27_Picture_0.jpeg)

![](_page_27_Picture_1.jpeg)

#### **Votre nouvel avertisseur GPS**

#### **Chère cliente, Cher client,**

Nous vous remercions pour l'achat de cet avertisseur GPS POI Pilot 5500plus. Avec cet accessoire pratique, votre route est encore plus sûre car vous êtes averti à l'avance des dangers que vous allez croiser. Afin d'utiliser au mieux votre nouveau produit, veuillez lire attentivement ce mode d'emploi et respecter les consignes et astuces suivantes.

L'appareil est livré sans données pré-enregistrées

#### **Contenu**

- Avertisseur GPS
- Câble de chargement allume-cigare
- Câble de USB
- CD logiciel
- Tapis anti-glisse
- Mode d'emploi

#### **Fonctionnement**

L'avertisseur GPS détecte votre position à l'aide des signaux GPS. La comparaison de votre position et de la base de données des POI permet de prévoir les passages dangereux à venir et de vous avertir.

#### **Autres propriétés:**

- Réglage du volume
- Limiteur de vitesse (réglage individuel de la vitesse maximale souhaitée par le conducteur avec avertisseur de dépassement de vitesse)
- • Indication et modification des POI (indication/enregistrement de nouvelles zones dangereuses détectées par le conducteur et possibilité de traitement simple dans le logiciel POIbase)
- Affichage de la vitesse
- Affichage de la direction du POI
- Messages vocaux (en fonction de la vitesse autorisée au niveau de la zone dangereuse)
- Affichage de la distance actuelle par rapport au POI
- Barre d'état (réception GPS, heure, etc.)
- Ecran à luminosité réglable (arrêt possible lors d'un trajet de nuit, par exemple)

![](_page_27_Picture_25.jpeg)

*Pour toujours disposer d'une base de donnée POIs pertinente, vous pouvez mettre à jour l'avertisseur GPS. Faites cela de manière régulière. Installez d'abord le logiciel fourni (suivez le manuel annexe). L'utilisation du logiciel est expliquée dans un PDF disponible depuis le dossier "POIbase POI PILOT 5500plus" du menu Démarrer.*

## **<sup>54</sup> Français Français <sup>55</sup>**

**Votre Nou**

**vel Av e**

**rtisseur GPS**

 $\sim$ 

نف

 $\overline{G}$ 

![](_page_28_Picture_0.jpeg)

![](_page_28_Picture_1.jpeg)

#### **descRiPtiOn du PROduit**

![](_page_28_Picture_193.jpeg)

![](_page_28_Picture_4.jpeg)

#### **cOnseils & indicatiOns**

## **affi chage led intégré**

![](_page_28_Picture_194.jpeg)

**DEScrIPTIOn DU PrODUIT**

DESCRIPTION DU PRODUIT

 $\overrightarrow{POL}_{\cdots}$ 

![](_page_29_Picture_1.jpeg)

#### **Réglages de l'appareil**

![](_page_29_Picture_240.jpeg)

![](_page_29_Picture_241.jpeg)

- autres zones dangereuses et POI.<br><sup>2</sup> Mode sécurité: vous êtes averti à l'approche de zones de radars et de toutes les autres zones dangereuses et POI
- <sup>3</sup> Mode radars et sécurité: vous êtes averti par une alerte ou un message vocal à l'approche de zones de radars, mais également à l'approche d'autres zones dangereuses et POI.

![](_page_29_Picture_242.jpeg)

**cOnSEILS & InDIcATIOnS**

**CONSEILS & INDICATIONS** 

![](_page_30_Picture_278.jpeg)

![](_page_30_Picture_279.jpeg)

**cOnSEILS & InDIcATIOnS**

![](_page_31_Picture_0.jpeg)

![](_page_31_Picture_1.jpeg)

![](_page_31_Picture_128.jpeg)

#### **D ONNEES TEC HNI QUES**

![](_page_31_Picture_129.jpeg)

![](_page_32_Picture_0.jpeg)

![](_page_32_Picture_1.jpeg)

#### **INSTALLATION DU LOGICIEL POIBASE ET DES PILOTES**

![](_page_32_Picture_3.jpeg)

*ATTENTION : Ne connectez l'avertisseur GPS POI PILOT 5500plus qu'après avoir installé les logiciels de pilotes nécessaires sur le PC !*

![](_page_32_Picture_5.jpeg)

#### *INDICATION :*

*Au moment du chargement des données de configuration vous avez déjà besoin d'une connexion internet active. Sinon, un message d'erreur s'affichera pour indiquer que les données de configuration ne peuvent être téléchargées.*

Voici comment installer le logiciel et les pilotes de l'avertisseur POI PILOT 5500plus GPS en seulement quelques étapes sur votre PC sous Windows :

**Windows XP/Vista/7 Windows 8**

#### **1e étape**

**INSTALLATIO**

**N & I N**

**SCRIPTIOn**

Insérez le CD du POI Pilot dans un lecteur adapté et cliquez sur « Exécutez Setup.exe ». Le lancement de l'installation est alors automatique. Si ce n'est pas le cas, démarrez l'installation à partir de la donnée « Setup.exe » du CD.

![](_page_32_Picture_184.jpeg)

#### **Windows XP/Vista/7 Windows 8**

![](_page_32_Picture_16.jpeg)

*INDICATION : Dans certains cas, il est possible que votre logiciel de sécurité entrave l'installation du CD. Téléchargez alors le logiciel à partir de notre site internet. Vous pourrez le trouvez dans http://www. poicon.com/en -> Contact & Support -> Updates.*

#### **2e étape**

Dans le programme de téléchargement POIbase sur internet, cliquez sur «Lancer l'installation ».

![](_page_32_Picture_185.jpeg)

![](_page_32_Picture_186.jpeg)

#### **3e étape**

Sélectionnez à présent la langue que vous souhaitez et confirmez votre choix en cliquant sur « OK ».

![](_page_32_Picture_24.jpeg)

![](_page_32_Picture_187.jpeg)

![](_page_32_Picture_29.jpeg)

![](_page_33_Picture_0.jpeg)

![](_page_33_Picture_1.jpeg)

#### **4e étape**

Confirmez l'installation de l'assistant d'installation de POIbase en cliquant sur « Continuer ».

![](_page_33_Picture_6.jpeg)

#### **5e étape**

L'emplacement du programme POIbase peut à présent être choisi. Nous vous conseillons de conserver l'emplacement déjà donné afin d'éviter tout problème. Confirmez avec « Continuer ».

![](_page_33_Picture_258.jpeg)

#### **Windows XP/Vista/7 Windows 8**

#### **6e étape**

Ne modifiez pas le dossier du menu démarrer et confirmez en cliquant sur « Continuer ».

![](_page_33_Picture_259.jpeg)

![](_page_33_Picture_260.jpeg)

#### **7e étape**

Le dossier menu démarrer et le dossier cible s'affichent encore une fois. En cliquant sur « Installer », vous lancez l'installation.

![](_page_33_Picture_18.jpeg)

![](_page_33_Picture_19.jpeg)

#### **8e étape**

Il faut à présent installer les pilotes. Ceux-ci ne sont malheureusement disponibles qu'en anglais. Commencez par cliquer sur « Next ».

**INSTALLATIO**

**N & I N**

**SCRIPTIOn**

![](_page_34_Picture_0.jpeg)

![](_page_34_Picture_1.jpeg)

Silicon Laboratories CP210x VCP Drivers for Windows 7 - InstallShield Wizard

![](_page_34_Picture_3.jpeg)

#### **9 e étape**

final en cliquant sur « I accept », puis cliquez sur « Next ».

![](_page_34_Picture_160.jpeg)

#### **10 e étape**

Ne changez pas l'emplacement<br>
afin d'éviter tout problème de « Next ». **I'll inscription.** 

L'installation commence alors sous Windows 8.

![](_page_34_Picture_11.jpeg)

Confirmez la licence d'utilisateur Confirmez la réussite de l'installation<br>final en cliquant sur « l accept », en cliquant sur « Finish ».

![](_page_34_Picture_161.jpeg)

L'installation sous Windows 8 est afin d'éviter tout problème de maintenant terminée et peut être reconnaissance de l'appareil. confirmée avec « Terminer ». Dans le Continuez en cliquant sur point suivant, nous aborderons

#### **Windows XP/Vista/7**

![](_page_34_Picture_16.jpeg)

#### **11 e étape**

Vous pouvez maintenant démarrer l'installation des pilotes en cliquant sur « Install ».

![](_page_34_Picture_19.jpeg)

![](_page_34_Picture_21.jpeg)

![](_page_35_Picture_0.jpeg)

![](_page_35_Picture_1.jpeg)

#### **Windows XP/Vista/7**

#### **12 e étape**

Reliez maintenant le POI Pilot au PC. En cliquant sur « Finish », vous commencez l'installation du deuxième pilote.

![](_page_35_Picture_141.jpeg)

## **13 e étape**

Ne changez pas l'emplacement de l'installation et poursuivez en cliquant sur « Install ».

![](_page_35_Picture_9.jpeg)

#### **Windows XP/Vista/7**

#### **14 e étape**

Confirmez la réussite de l'installation en cliquant sur « OK ».

![](_page_35_Picture_13.jpeg)

#### **15 e étape**

L'installation sous Windows XP/ Vista/7 est maintenant terminée et peut être confirmée en cliquant sur « Terminer ».

Dans le point suivant, nous aborderons l'inscription.

![](_page_35_Picture_17.jpeg)

![](_page_36_Picture_0.jpeg)

![](_page_36_Picture_1.jpeg)

Après l'installation s'affiche une icône sur le bureau sous Windows XP/ Vista/7 et une vignette du logo POIbase sous Windows 8. Cliquez sur cette icône ou cette vignette pour ouvrir le programme POIbase. Le programme commence par faire des mises à jour qui peuvent être installées en cliquant sur « OK ». POIbase redémarre ensuite automatiquement. Vient ensuite l'inscription qui se fait comme ci-après.

![](_page_36_Picture_4.jpeg)

#### *INDICATION :*

Si vous réinstallez le logiciel ou que vous le lancez sur un autre PC, vous devez vous inscrire à nouveau, comme cela est indiqué dans la 2e étape, avec les données d'utilisateur existantes que vous avez entrées pour activer le code que vous avez saisi.

#### **Windows XP/Vista/7 Windows 8**

#### **1e étape**

POIbase cherche automatiquement les autres périphériques présents. Sélectionnez votre POI Pilot en cliquant sur « Choisir un appareil ».

![](_page_36_Picture_11.jpeg)

![](_page_36_Picture_241.jpeg)

#### **Windows XP/Vista/7 Windows 8**

#### **2e étape**

Si vous êtes déjà inscrit, vous n'avez plus qu'à indiquer votre adresse e-mail et votre mot de passe. Si vous ne l'êtes pas, laissez tous les champsvides et cliquez sur « S'inscrire maintenant ».

![](_page_36_Picture_17.jpeg)

#### **3e étape**

Lisez maintenant les conditions d'utilisation et confirmez les. Vous y aurez encore accès par la suite.

![](_page_36_Picture_21.jpeg)

**INSTALLATIO**

**N & I N**

**SCRIPTIOn**

![](_page_37_Picture_0.jpeg)

![](_page_37_Picture_1.jpeg)

#### **4e étape**

Enregistrez maintenant les données dans les champs obligatoires. Veillez à donner une adresse e-mail valable. Le code d'activation est imprimé sur le CD du logiciel, qui ne doit être retiré du PC. N'omettez pas les tirets contenus dans le code d'activation. Veillez à ne pas confondre le U et le V. Puis, cliquez sur « S'inscrire maintenant » pour terminer l'inscription.

![](_page_37_Picture_166.jpeg)

 $\geq$ 

![](_page_37_Picture_167.jpeg)

Dans le point suivant, nous aborderons le choix du POI radars et son transfert.

#### **CHOIX ET TRANSFERT DU POI RADARS**

Après l'inscription, vous pouvez choisir directement les radars que vous souhaitez et les télécharger sur votre POI Pilot. Veuillez procéder suivant ces étapes.

#### **Windows XP/Vista/7 Windows 8**

#### **1e étape**

Cliquez sur « Télécharger ».

![](_page_37_Picture_15.jpeg)

![](_page_37_Picture_168.jpeg)

#### **2e étape**

Poursuivez en cliquant sur « Télécharger les POI ».

![](_page_37_Picture_19.jpeg)

![](_page_37_Picture_20.jpeg)

**INSTALLATIO**

**N & I N**

**SCRIPTIOn**

![](_page_38_Picture_0.jpeg)

![](_page_38_Picture_1.jpeg)

#### **3e étape**

Vous trouverez toutes les données sous Sécurité et Radars.

![](_page_38_Picture_6.jpeg)

![](_page_38_Picture_187.jpeg)

#### **4e étape**

**N & I N**

**SCRIPTIOn**

Dans la liste ci-dessus, vous trouverez les différentes sous-catégories. Il vous suffit de cliquer sur celle que vous souhaitez.

![](_page_38_Picture_10.jpeg)

![](_page_38_Picture_188.jpeg)

#### **Windows XP/Vista/7 Windows 8**

#### **5e étape**

Vous pouvez maintenant sélectionner les catégories de radars. Vous pouvez les choisir une par une en cliquant sur « Ajouter » ou les prendre toutes en cliquant sur « Tout sélectionner » (dans la barre noire).

![](_page_38_Picture_189.jpeg)

![](_page_38_Picture_190.jpeg)

#### **6e étape**

Une fois que vous avez sélectionné ce que vous souhaitez, vous avez la possibilité de cliquer sur « Retour » pour choisir d'autres radars (ce que vous avez déjà sélectionné reste alors en mémoire) ou de lancer le transfert en cliquant sur « … Installer les POI ».

![](_page_38_Picture_191.jpeg)

![](_page_38_Picture_21.jpeg)

![](_page_39_Picture_0.jpeg)

![](_page_39_Picture_1.jpeg)

#### **Transfert des différentes voix sur le POI Pilot 5500plus**

POIbase offre la possibilité de télécharger différentes voix sur le POI Pilot 5500plus. Pour y parvenir, il faut suivre les étapes suivantes.

#### **Windows XP/Vista/7 Windows 8**

![](_page_39_Picture_143.jpeg)

#### **1e étape**

Reliez le POI Pilot 5500plus à votre PC et démarrez le programme POIbase. Le POI Pilot est automatiquement reconnu par le programme. Cliquez d'abord sur « Télécharger ».

![](_page_39_Picture_8.jpeg)

![](_page_39_Picture_9.jpeg)

#### **Windows XP/Vista/7 Windows 8**

## **2e étape**

Cliquez sur « Voix ».

![](_page_39_Picture_14.jpeg)

![](_page_39_Picture_15.jpeg)

#### **3e étape**

Sélectionnez les voix souhaitées en cliquant sur « Ajouter ».

![](_page_39_Picture_18.jpeg)

![](_page_39_Picture_19.jpeg)

**INSTALLATIO**

**N & I N**

**SCRIPTIOn**

![](_page_40_Picture_0.jpeg)

![](_page_40_Picture_1.jpeg)

#### **4e étape**

Une fois les voix sélectionnées, cliquez sur « Actualiser ».

![](_page_40_Picture_6.jpeg)

![](_page_40_Picture_149.jpeg)

#### **5e étape**

Confirmez l'actualisation du POI en cliquant sur « oui », sinon aucune donnée ne sera téléchargée sur le POI Pilot.

![](_page_40_Picture_10.jpeg)

![](_page_40_Picture_150.jpeg)

#### **Windows XP/Vista/7 Windows 8**

#### **6e étape**

Les voix ont été téléchargées avec succès et doivent encore être transférées sur le POI Pilot. Pour ce faire, cliquez sur « OK ». Les emplacements de radars sont en même temps réactualisés.

![](_page_40_Picture_16.jpeg)

![](_page_40_Picture_17.jpeg)

#### **7e étape**

Enfin, il ne reste plus qu'à cliquer sur la voix souhaitée dans la liste des voix qui s'affiche, puis confirmez en cliquant sur « OK ».

![](_page_40_Picture_20.jpeg)

![](_page_40_Picture_21.jpeg)

**INSTALLATIO**

**N & I**

**SCRIPTIOn**

![](_page_41_Picture_0.jpeg)

![](_page_41_Picture_1.jpeg)

#### **ACTUALISATION DES POI DE RADARS SUR LE PILOTE POI**

Nos bases de données sont améliorées et réactualisées tous les jours. Suivez ces quelques étapes pour l'actualisation.

#### **Windows XP/Vista/7 Windows 8**

#### **1e étape**

**n**

Reliez le POI Pilot à votre PC, démarrez POIbase et cliquez sur « Télécharger ».

![](_page_41_Picture_8.jpeg)

![](_page_41_Picture_142.jpeg)

#### **2e étape**

Cliquez sur « Télécharger les POI ».

![](_page_41_Picture_143.jpeg)

![](_page_41_Picture_144.jpeg)

#### **Windows XP/Vista/7 Windows 8**

#### **3e étape**

Vous trouverez tous les radars déjà transférés sous « Mes POI sélectionnés ».

![](_page_41_Picture_18.jpeg)

![](_page_41_Picture_145.jpeg)

#### **4e étape**

Vous pouvez maintenant voir les POI sélectionnés et, si vous le souhaitez, vous pouvez les éliminer. Lorsque vous êtes prêts, cliquez sur « … Actualiser les POI ». Le téléchargement des données recommence à zéro et vous bénéficiez de l'actualisation la plus récente.

![](_page_41_Picture_22.jpeg)

![](_page_41_Picture_23.jpeg)

![](_page_42_Picture_0.jpeg)

![](_page_42_Picture_1.jpeg)

#### **AJOUTER DES RADARS ET D'AUTRES POI**

Chaque jour, de nouveaux radars fixes et mobiles sont installés sur les routes. Vous pouvez enregistrer ces nouveaux radars vous-mêmes dans POIbase.

## **Windows XP/Vista/7 Windows 8**

## **1e étape**

**n**

Reliez le POI Pilot à votre PC, démarrez POIbase et cliquez sur « Modifier les POI ».

![](_page_42_Picture_8.jpeg)

#### La carte s'affiche.

![](_page_42_Picture_10.jpeg)

![](_page_42_Picture_176.jpeg)

#### **Windows XP/Vista/7 Windows 8**

#### **2e étape**

Zoomez avec la molette sur l'endroit où se trouve le radar et marquez-le en cliquant avec la souris. Vous voyez s'afficher une croix rouge à cet endroit.

![](_page_42_Picture_16.jpeg)

![](_page_42_Picture_17.jpeg)

#### **3e étape**

Vous devez ensuite sélectionner la catégorie de POI dans la colonne de gauche. Dans ce cas, il s'agit d'un radar fixe à 50 km/h. Cliquez ensuite sur « Ajouter POI » dans la colonne de droite.

![](_page_42_Picture_177.jpeg)

![](_page_42_Picture_21.jpeg)

![](_page_43_Picture_0.jpeg)

![](_page_43_Picture_1.jpeg)

#### **4e étape**

La catégorie sélectionnée s'affiche à nouveau. En cliquant sur « Etapes suivantes », vous arrivez à la description du POI.

![](_page_43_Figure_6.jpeg)

![](_page_43_Figure_7.jpeg)

## **5e étape**

Le nom choisi pour le radar est le nom qui sera ensuite indiqué sur la carte. Il doit prendre la forme suivante :

[Code postal] Radar F50 (F signifie radar fixe, pour les radars mobiles, il s'agit d'un m.

Le 50 correspond à la vitesse maximale autorisée.) ; numéro de rue et rue ; direction et autres ; [lieu] veuillez abréger direction en écrivant dir.

#### Voici un exemple :

[22087] Radar F50 ; Mühlendamm 12 ; dir. centre ville ; [Hambourg]

Lorsque tous les champs obligatoires sont remplis, continuez en cliquant sur « Etapes suivantes ».

#### **Windows XP/Vista/7 Windows 8**

#### **6e étape**

Vous pouvez à présent vérifier à nouveau les données. Si tout est correct, cliquez sur « OK ». Vos données sont ensuite transmises, vérifiées et enregistrées.

![](_page_43_Picture_19.jpeg)

![](_page_43_Figure_20.jpeg)

![](_page_44_Picture_0.jpeg)

![](_page_44_Picture_1.jpeg)

#### **Foire aux questions et problèmes**

![](_page_44_Picture_295.jpeg)

Vous trouverez d'autres réponses aux questions courantes et aux problèmes sur **www.poicon.com/en sous Contact & Support -> FAQs.** **Foi r e**

**aux questio**

**n set p r o b**

**lèmes**

![](_page_45_Picture_0.jpeg)

#### **Support**

#### **1. Par Internet**

Notre service d'aide en ligne vous permet de recevoir :

- des mises à jour gratuites pour de nombreux produits POICON
- • de nombreux conseils et informations importantes relatifs à votre produit

www.poicon.com/en -> Contact & Support

#### **2. Par E-Mail**

En cas de questions ou de suggestions, veuillez nous contacter gratuitement par mail à l'adresse suivante: support@poicon.com

#### **3. Par Téléphone**

#### **Passer une commande:**

Commandes, suggestions relatives au produit, questions sur d'autres produits ou services de contenu

 +49 (0)40 28 46 37 10

#### **• Assistance technique:**

Pour obtenir de l'aide lors de l'installation ou une assistance individuelle en cas de problèmes d'utilisation, veuillez nous contacter au:

+49 (0)40 28 46 37 111

Nous vous remercions de votre confiance.

L'équipe POICON Hambourg

**t**

**Suppo r**

**t**

## **<sup>90</sup> Français Français <sup>91</sup>**

![](_page_46_Picture_0.jpeg)

![](_page_46_Picture_1.jpeg)

#### **Consignes importantes**

![](_page_46_Picture_3.jpeg)

*ATTENTION:*

*Il est de votre responsabilité de vous assurer que l'utilisation de ce produit est autorisée dans le pays concerné.*

#### **Consignes de sécurité et garantie**

- • Ce mode d'emploi vous permet de vous servir correctement du produit. Gardez-le précieusement afin de pouvoir le consulter à tout moment.
- Ne démontez pas l'appareil, sous peine de perdre toute garantie.
- N'essayez pas de réparer l'appareil vous-même. Ne le modifiez pas. •Risque de blessure!
- Faites attention lorsque vous manipulez votre produit. Une chute ou un coup peuvent l'abîmer.
- Ne l'exposez pas à l'humidité ni à la chaleur. Ne pas recouvrir. Ne le plongez pas dans l'eau.
- Maintenez hors de portée des enfants. Ce produit n'est pas un jouet.

![](_page_46_Picture_13.jpeg)

**RTA**

**NTES**

## *ATTENTION:*

*N'utilisez l'appareil que comme indiqué dans la notice. Aucune garantie ne pourra être appliquée en cas de mauvaise utilisation. Le fabricant n'est pas responsable des conséquences inhérentes à un dommage.*

*Le fabricant se réserve le droit de modifier les caractéristiques techniques sans notification préalable pouvant ainsi entraîner des divergences dans ce manuel.*

#### **Consignes importantes sur les batteries**

Ce produit contient une batterie. Les batteries ne doivent PAS être jetées dans la poubelle classique. Chaque consommateur est aujourd'hui obligé de jeter les batteries usées dans les poubelles spécialement prévues à cet effet. Vous pouvez laisser vos piles dans les déchetteries municipales et dans les lieux ou elles sont vendues.

![](_page_46_Picture_20.jpeg)

![](_page_47_Picture_0.jpeg)

#### **déclalaRatatiOn de cOnFORMité ce**

La sociéte POICON déclare que ce produit – POI Pilot 5500plus – est conforme aux normes de la directive 2004/108/CE.

Hamburg, 16.06.2014

POICON GmbH & Co. KG Lilienstraße 11 (Lilienhof) 20095 Hambourg, Allemagne

Le formulaire de conformité détaillé est disponible sur

www.poicon.com/en/downloads/5500plus.pdf

# **Installation manual Installation manual**

**plus plus**

**PO** 

# **POI PILOT 5500plus POI PILOT 5500plus GPS Locator GPS Locator**

![](_page_47_Picture_9.jpeg)

![](_page_48_Picture_0.jpeg)

#### **USER MANUAL**

![](_page_48_Picture_42.jpeg)

![](_page_48_Picture_43.jpeg)

## **APPENDIX**

![](_page_48_Picture_44.jpeg)

 $\rho$ <sup>o</sup> $\frac{1}{\rho}$ 

![](_page_49_Picture_0.jpeg)

![](_page_49_Picture_1.jpeg)

#### **Your new GPS Locator**

#### **Dear customer,**

We thank you for the purchase of this POI PILOT 5500plus GPS-Warner. With this practical gadget, you always safe whilst on the road as you are punctually warned of any danger spots.

Please read the instruction manual and follow the hints and tips to help you

make the most of this handy product.

At delivery, there are no data on this device.

#### **Package Content**

- • GPS Locator
- Cigarette-lighter Cable
- USB Cable
- • Software-CD
- Anti-slippery pad
- Installation Manual

#### **Function**

The GPS-Warner detects your position using GPS signals. By constantly comparing your position with the POI database, the GPS-Warner recognizes hazards and points of interest and warns you of them in advance.

#### Additional features:

- • Volume control
- • Speed limit (individual settings made by the driver and warnings when the limit is broken)
- • Report and edit POI (Log/record of new hazards found by the device with easy editing options in the POIbase software)
- • Current speed display
- POI route indicator
- Real-time voice announcements (according to the legal speed limit at each hazard)
- Current distance from POI
- Status displays (GPS signal, time, etc.)
- Dimmable display (ability to turn off the display, for example, when driving at night)

![](_page_49_Picture_27.jpeg)

## *Hazardous:*

*In order to be informed about current POIs, you should update your GPS-Warner on a regular basis. For this, people install the bundled software.*

*POIbase POI PILOT GPS-Warner: A PDF file about the use of this software is stored in the program group "POIbase POI PILOT 5500plus" on your computer. Real-time voice announcements (according to the legal speed limit at each hazard)*

**your new gps L**

**o**

**cato r**

![](_page_50_Picture_0.jpeg)

![](_page_50_Picture_1.jpeg)

#### **PROduct details**

![](_page_50_Picture_185.jpeg)

![](_page_50_Picture_4.jpeg)

#### **Hints & tiPPs**

## **Device's LED assignment**

![](_page_50_Picture_186.jpeg)

**PrODUcT DETAILS**

**PRODUCT DETAILS** 

 $\bullet$ POI.

 $\bullet$ **POI. plus plus plus plus plus plus plus plus plus plus plus plus** 

#### **settings on the device**

![](_page_51_Picture_264.jpeg)

 $<sup>1</sup>$  Speed Camera mode: you will only be warned of speed cameras. No warnings will be</sup> given for any other dangers or points of interest

- $^2$  Safety mode: warnings will be given for all dangers and points of interest, except for speed cameras
- <sup>3</sup> Speed Camera and Saftey mode: warnings and announcements will be made for speed cameras, dangers and points of interest

![](_page_51_Picture_265.jpeg)

**hInTS & TIPPS**

**HINTS & TIPPS** 

![](_page_52_Picture_1.jpeg)

![](_page_52_Picture_222.jpeg)

![](_page_52_Picture_223.jpeg)

**hInTS & TIPPS**

**HINTS & TIPPS** 

![](_page_53_Picture_0.jpeg)

![](_page_53_Picture_1.jpeg)

#### **Technical data**

GPS Receiver: 42 Channels Precision:  $\langle = 10 \text{ m} \rangle$ Sensitivity: -158 dB Acquisition time: 45 seconds<br>Operation time: up to 8 hrs Operation time:

Size: 85 x 54 x 24 mm

#### **Installing the POIbase software and drivers**

![](_page_53_Picture_6.jpeg)

*ATTENTION: Only connect the POI PILOT 5500plus GPS locator to you PC after installing the required driver software!*

![](_page_53_Picture_8.jpeg)

#### *NOTE:*

*When launching the setup file, you will need to have an active Internet connection.*

*Otherwise an error message will appear, starting that the setup file cannot be downloaded.*

Step-by-step guide to installing the software and drivers for your POI PILOT 5500plus GPS locator on your Windows PC:

**Windows XP/Vista/7 Windows 8**

#### **1. Step**

Insert the POI Pilot CD into the disc drive and click on "Run Setup.exe". Installation will start automatically. If it doesn't, you can start the installation using the "Setup.exe" file on the CD.

![](_page_53_Picture_204.jpeg)

# **ND REGIST RATIO N**

![](_page_54_Picture_0.jpeg)

![](_page_54_Picture_1.jpeg)

![](_page_54_Picture_4.jpeg)

*NOTE: In some cases, your security software might block the software installation from the CD. In this case, please download the software from our website. You will find it at*

*http://www.poicon.com/en -> Contact & Support -> Updates.*

## **Step 2**

Click "Start download" in the POIbase Web Downloader.

![](_page_54_Picture_268.jpeg)

![](_page_54_Picture_269.jpeg)

## **Step 3**

**Installation A**

**ND** 

**REGIST**

**RATIO N**

Now select the desired language and confirm it with "OK".

![](_page_54_Picture_270.jpeg)

![](_page_54_Picture_271.jpeg)

#### **Windows XP/Vista/7 Windows 8**

#### **Step 4**

Click "Next" in the POIbase setup assistant to confirm the installation.

![](_page_54_Picture_19.jpeg)

#### **Step 5**

The installation directory for the POIbase program can now be selected. We recommend leaving it as it is, otherwise it may cause problems. Confirm with "Next".

![](_page_54_Picture_272.jpeg)

![](_page_54_Picture_23.jpeg)

![](_page_55_Picture_0.jpeg)

![](_page_55_Picture_1.jpeg)

Setup will install POIbase into the following folder ntinue, clok Next. If you would like to select a different folder, clok firowse,

st 76,8 MB of free disk space is required.

**Avenue Strandorf** 

Browse...

e<br>P

#### **Step 6**

Please leave the Start menu folder unchanged and confirm with "Next". will then start.

![](_page_55_Picture_307.jpeg)

## **Step 7**

The destination and Start menu folders will be shown again. Click ..Install" to start the installation.

![](_page_55_Picture_9.jpeg)

#### **Step 8**

The drivers will now be installed. Start by clicking "Next".

#### **Windows XP/Vista/7 Windows 8**

process.

![](_page_55_Picture_14.jpeg)

图 Welcome to the InstallShield Wizard for PL-2303<br>USB-to-Serial The InstalShield Wizard will install PL-2303 USB to Serial<br>on your computer. To continue, click Next. <Back Next> Cancel

Starting Windows 8 installation

**Step 9**<br>Confirm the end-user license with .. I accept" and click .. Next".

![](_page_55_Picture_18.jpeg)

**Step 10**<br>Leave the directory as it is otherwise is may cause problems is now complete and can be by closed with device recognition. by clicking Finish". The next ste Continue with "Next". The medistration.

Confirm the successful installation<br>by clicking "Finish".

![](_page_55_Picture_22.jpeg)

Leave the directory as it is other-<br>  $\frac{1}{10}$  Under Windows 8, the installation<br>  $\frac{1}{10}$  is now complete and can be by by clicking "Finish". The next step is

**Installation A**

**ND** 

**REGIST**

**RATIO N**

![](_page_55_Picture_27.jpeg)

![](_page_56_Picture_0.jpeg)

![](_page_56_Picture_1.jpeg)

#### **Windows XP/Vista/7**

![](_page_56_Picture_98.jpeg)

## **Step 11**

Driver installation can now be started by clicking "Install".

![](_page_56_Picture_7.jpeg)

#### **Windows XP/Vista/7**

#### **Step 12**

Now connect the POI Pilot to the PC. Click "Finish" to start the installation of the second driver.

![](_page_56_Picture_11.jpeg)

#### **Step 13**

Leave the installation director unchanged and continue with "Install".

![](_page_56_Picture_14.jpeg)

![](_page_57_Picture_0.jpeg)

![](_page_57_Picture_1.jpeg)

#### **Windows XP/Vista/7**

**Step 14**

**RATIO N**

Confirm the successful installation with "OK".

![](_page_57_Figure_5.jpeg)

**Installation A ND REGIST Step 15** Under Windows XP/Vista/7 the installation is now complete and can be closed by clicking "Finish". The next step is registration. If you reinstall or install the software on another PC, you will not need to register again.

![](_page_57_Picture_7.jpeg)

#### **Registration within the POIbase software**

Following the installation, a desktop icon will be visible on Windows XP/ Vista/7, and a tile with the POIbase logo on Windows 8.

Click this and the POIbase program will open. First, the program will {MQ} search for updates, which can be installed with "OK".

POIbase will then restart automatically. Registration will then proceed as follows.

![](_page_57_Picture_12.jpeg)

*NOTE:*

*If you reinstall or install the software on another PC, you will not need to register again. Just log in as described in step 2 using the existing account details you used when redeeming your activation code.*

**Windows XP/Vista/7 Windows 8**

#### **Step 1**

POIbase searched automatically for connected devices. Then select your POI Pilot with "Select device".

![](_page_57_Picture_19.jpeg)

![](_page_57_Picture_20.jpeg)

![](_page_58_Picture_0.jpeg)

![](_page_58_Picture_1.jpeg)

die während der

 $\checkmark$ Abbrechen

#### **Step 2**

If you have already registered, you only need to enter you email address and password. If you haven't yet registered, leave all of the fields empty and click "Register now".

![](_page_58_Picture_298.jpeg)

## **Step 3**

The terms of use can now be read and must be accepted. They can also be viewed later.

![](_page_58_Picture_9.jpeg)

#### **Windows XP/Vista/7 Windows 8**

#### **Step 4**

Now enter the corresponding data in the required fields, making sure that you enter a valid email address. The activation code is printer on the software CD, which can now be removed from your PC. Please enter the dashes in the activation code. U and V are easily confused. Then click "Register now" and registration is complete.

![](_page_58_Picture_299.jpeg)

The next step is selecting and transferring speed camera data.

**Installation A**

**ND** 

**REGIST**

**RATIO N**

![](_page_59_Picture_0.jpeg)

#### **Selecting and transferring speed camera POIs**

Following registration, you can now select the desired speed cameras and transfer them to your POI Pilot.

# **Step 1** Click "Download". **POLbase**

**Windows XP/Vista/7 Windows 8**

![](_page_59_Picture_5.jpeg)

## **Step 2**

Then "Download POIs".

![](_page_59_Picture_8.jpeg)

![](_page_59_Picture_9.jpeg)

#### **Windows XP/Vista/7 Windows 8**

#### **Step 3**

All of the data can be found under safety and speed cameras.

![](_page_59_Picture_14.jpeg)

**POI** base

![](_page_59_Picture_15.jpeg)

#### **Step 4**

The main categories are listed in the top row. Simply click the desired category.

![](_page_59_Picture_18.jpeg)

![](_page_59_Picture_19.jpeg)

![](_page_60_Picture_0.jpeg)

![](_page_60_Picture_1.jpeg)

#### **Step 5**

Now the speed camera categories can be selected. You either do this individually by clicking "Add", or by clicking "Add all" (in the black bar).

![](_page_60_Picture_6.jpeg)

![](_page_60_Picture_250.jpeg)

## **Step 6**

**ND** 

**REGIST**

**RATIO N**

After making your selection, you can either click "Back" to select other speed cameras (you current selection will remain) or start the transfer by clicking .... Install POIs".

![](_page_60_Picture_10.jpeg)

![](_page_60_Picture_251.jpeg)

#### **Updating speed camera POIs**

Updating the speed camera POIs on the POI Pilot. Our database is improved and changed daily. This is done in a few steps.

**Windows XP/Vista/7 Windows 8**

#### **Step 1**

Connect the POI Pilot to your PC, start POIbase and click "Download".

![](_page_60_Picture_19.jpeg)

![](_page_60_Picture_20.jpeg)

#### **Step 2** Click "Download POIs".

![](_page_60_Picture_22.jpeg)

![](_page_60_Picture_23.jpeg)

![](_page_61_Picture_0.jpeg)

![](_page_61_Picture_1.jpeg)

#### **Step 3**

You will find all previously transferred camera under "My selected POIs".

![](_page_61_Picture_6.jpeg)

![](_page_61_Picture_211.jpeg)

#### **Step 4**

No you can see the POIs again and, if necessary, remove categories. When you are ready, click .... Update POIs". The data will then be reloaded and brought up to date.

![](_page_61_Picture_10.jpeg)

#### **Transferring voices to the POI Pilot 5500plus**

POIbase offers the option of downloading various voices onto the POI Pilot 5500plus. This is done in the following steps:

![](_page_61_Picture_212.jpeg)

#### **Step 1**

Connect the POI Pilot 5500plus to the PC and start the POIbase program. The POI Pilot will be automatically recognised by the program. First click "Download".

![](_page_61_Picture_16.jpeg)

![](_page_61_Picture_17.jpeg)

**Installation A**

**ND** 

**REGIST**

**RATIO N**

![](_page_62_Picture_0.jpeg)

![](_page_62_Picture_1.jpeg)

#### **Step 2**

Click "Voices".

![](_page_62_Picture_6.jpeg)

![](_page_62_Picture_113.jpeg)

## **Step 3**

The voices you wish to use can be selected by clicking "Add".

![](_page_62_Picture_114.jpeg)

#### **Windows XP/Vista/7 Windows 8**

#### **Step 4**

Once the voices have been selected, click "Update".

![](_page_62_Picture_15.jpeg)

![](_page_62_Picture_115.jpeg)

#### **Step 5**

Confirmed the POI update with "Yes", otherwise no data will be transferred to the POI Pilot.

![](_page_62_Picture_19.jpeg)

![](_page_62_Picture_20.jpeg)

![](_page_63_Picture_0.jpeg)

![](_page_63_Picture_1.jpeg)

#### **Step 6**

The voices have been successfully downloaded and must now be transferred to the POI Pilot. This is done by clicking "OK". Speed cameras will be brought up to date at the same time.

![](_page_63_Picture_7.jpeg)

![](_page_63_Picture_8.jpeg)

## **Step 7**

Finally, the voice you wish to use needs to be selected in the voice selection screen that appears and confirmed with "OK".

![](_page_63_Picture_11.jpeg)

![](_page_63_Picture_12.jpeg)

#### **Adding speed cameras and other POIs**

New permanent and mobile speed cameras are adding to our roads every day. You can also add these cameras to the POIbase database yourself.

**Windows XP/Vista/7 Windows 8**

#### **Step 1**

Connect the POI Pilot to your PC, start POIbase and click "Edit POIs".

![](_page_63_Picture_19.jpeg)

![](_page_63_Picture_20.jpeg)

#### The map is now shown.

![](_page_63_Picture_22.jpeg)

![](_page_63_Figure_23.jpeg)

![](_page_64_Picture_0.jpeg)

![](_page_64_Picture_1.jpeg)

#### **Step 2**

Use the mouse wheel to zoom in to the position where the speed camera is located and mark it with a mouse click. A red X will appear at this point.

![](_page_64_Picture_6.jpeg)

![](_page_64_Picture_7.jpeg)

## **Step 3**

Next, the POI categories is selected in the left column. In this case it is a 50 km/h fixed speed camera. Then click "Add POI" in the right column.

![](_page_64_Picture_302.jpeg)

![](_page_64_Picture_303.jpeg)

#### **Windows XP/Vista/7 Windows 8**

#### **Step 4**

The selected category will be shown again. Click "Other steps" for the POI description.

![](_page_64_Picture_16.jpeg)

![](_page_64_Picture_304.jpeg)

## **Step 5**

In this case it is a 50 km/h fixed speed camera. Then click "Add POI" inthe right column. The name of the speed camera is the name that will be shown on the map later and should look like this:

\[Postcode] Speed Camera F50 (F stands for a fixed speed camera; choose M for a mobile speed camera. The 50 stands for the speed limit.); street and house number; direction and other details; \[Town] Please abbreviate Street to St and direction to dir.

#### Example:

\[22087] Speed Camera F50; Mühlendamm 12; dir. city centre; \[Hamburg]

Once all required fields have been filled, continue with "Other steps".

**Installation A**

**ND** 

**REGIST**

**RATIO N**

**ND** 

**REGIST**

**RATIO N**

![](_page_65_Picture_0.jpeg)

## **POI** base NAVIGATION CONTENT

#### **Windows XP/Vista/7 Windows 8**

#### **Step 6**

The details can be checked once again. If everything is right, click "OK". Your submission will then be sent, checked and added to the database.

![](_page_65_Picture_6.jpeg)

![](_page_65_Picture_73.jpeg)

![](_page_66_Picture_0.jpeg)

![](_page_66_Picture_1.jpeg)

#### **Frequently asked questions and problems**

![](_page_66_Picture_297.jpeg)

You will find further answers to known questions and problems at **www.poicon.com/en » Contact & Support » FAQs.**

![](_page_67_Picture_0.jpeg)

#### **Support**

#### **1. Online**

In our online support centre you can find:

- free updates for many POICON products
- • many tips and important information about your product

www.poicon.com/en -> Contact & Support

#### **2. E-mail**

You can e-mail all of your questions and suggestions to our free e-mail support at support@poicon.com.

#### **3. Telephone**

#### • **Orders:**

**Suppo r**

**t**

Orders, product suggestions, questions about other products or content services

 +49 (0)40 28 46 37 10

#### • **Customer technical support:**

 Here you can acquire help with the installation of and problems with your software

 +49 (0)40 28 46 37 111

Enjoy your new POI PILOT

Yours, POICON Team Hamburg

![](_page_67_Picture_21.jpeg)

![](_page_68_Picture_0.jpeg)

![](_page_68_Picture_1.jpeg)

#### **Important information**

![](_page_68_Picture_3.jpeg)

*IMPORTANT:*

*The user is accountable for ensuring that the use of this device is legal in the country of use.*

#### **Safety Information & Warranty**

- The purpose of this instruction manual is to inform you about the safe use of the " POI PILOT 5500plus GPS Locator " Please keep these operating instructions for future reference and maintenance.
- This product has a 2 year warranty time. The warranty expires if the product is used improperly. Please refer to the standard form contract for more information.
- Use this product only for its intended purpose. Any other use may cause damage to the product and the surrounding area.
- Any modification of the product reduces it's safety and may cause injury to the user.
- Do not open the product's casing, and never attempt to repair it yourself.
- Treat the product carefully. It can be damaged by slight impacts and falls from relatively minor heights.
- Keep the product away from liquids and temperature extremes.

## *IMPORTANT:*

![](_page_68_Picture_15.jpeg)

*The manufacturer is not accountable for consequential damage. Technical changes can be implemented without former notice.*

#### **Use and disposal of electric devices and rechargeable batteries**

Electric devices and rechargeable batteries can not be disposed in normal household trash.

Please contact your local authorities or vendor for more information on professional disposal of the product.

 $\mathbb{Z}$  CE

**impo**

**rta n**

**tinformatio**

**n**

![](_page_69_Picture_0.jpeg)

#### **EC DECLALARATATION OF CONFORMITY**

POICON hereby declares that this product – POI Pilot 5500plus – conforms with the essential requirements of Directive 2004/108/EC.

Hamburg, 16.06.2014

POICON GmbH & Co. KG Lilienstraße 11 (Lilienhof) 20095 Hamburg, Germany

The full Declaration of Conformity can be found at www.poicon.com/en/downloads/5500plus.pdf

![](_page_70_Picture_0.jpeg)